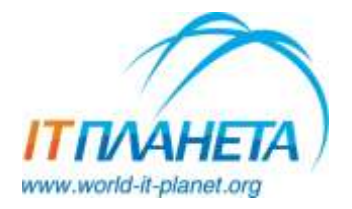

**Международная олимпиада в сфере информационных технологий «IT-Планета 2023»**

**Инструкция по регистрации**

*Регистрация и первый отборочный этап по основным конкурсам [олимпиады «](https://world-it-planet.org/)IT-Планета [2023»](https://world-it-planet.org/) проходят с 1 января 2023 года. Регистрация и отборочные этапы программы [«Неограниченные возможности»](https://upcontest.ru/) проходят с 1 ноября 2022 г.* 

## **1. Регистрация на платформе**

Для участия в любом конкурсе олимпиады «IT-Планета 2023» вам необходимо пройти регистрацию на платформе Braim. Для этого нажмите кнопку «Регистрация» на сайте **[world-it-planet.org](https://world-it-planet.org/)** и выберите раздел «Для участников».

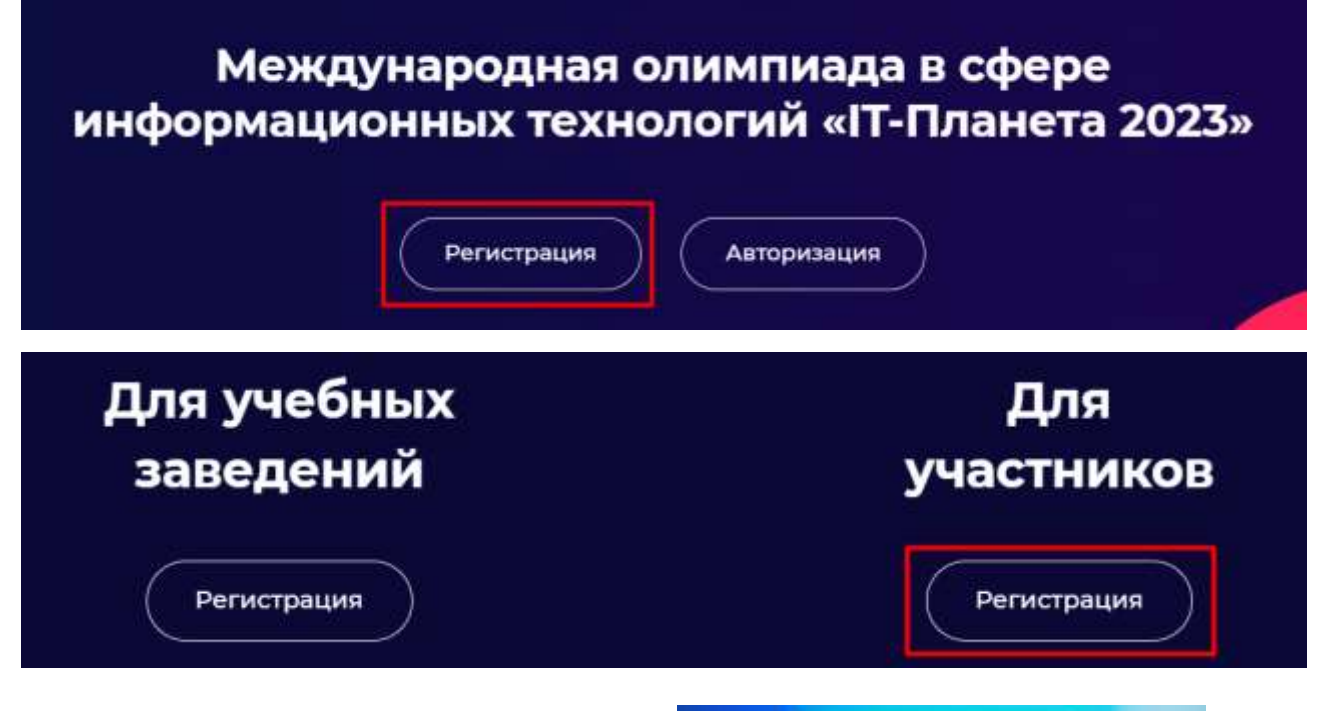

После этого вы будете перенаправлены на платформу Braim, где вам необходимо заполнить регистрационную анкету и согласиться с правилами использования и политикой конфиденциальности платформы. Далее вам необходимо подтвердить свой адрес электронной почты, перейдя по ссылке в письме.

Затем авторизуйтесь на платформе.

Вы попадёте в свой Личный кабинет.

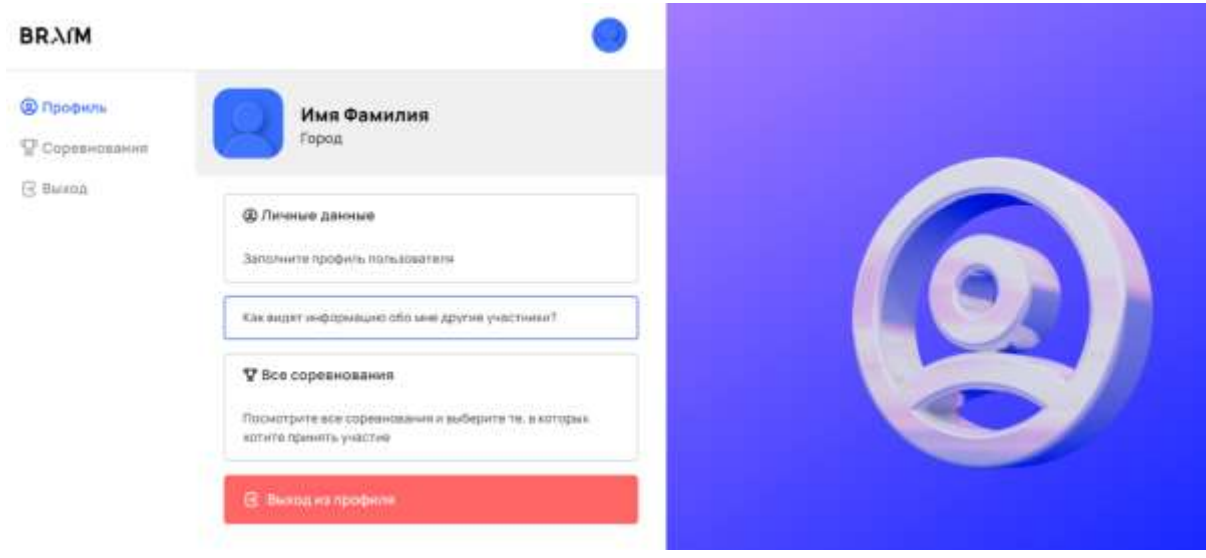

### **2. Заполнение личных данных**

Чтобы принимать участие в соревнованиях, проводимых на платформе, необходимо заполнить личные данные в разделе «Профиль». Анкету необходимо заполнять на русском языке. Многие поля содержат подсказки, доступные при нажатии на значок вопроса в правой части поля, которые позволят указать корректную информацию.

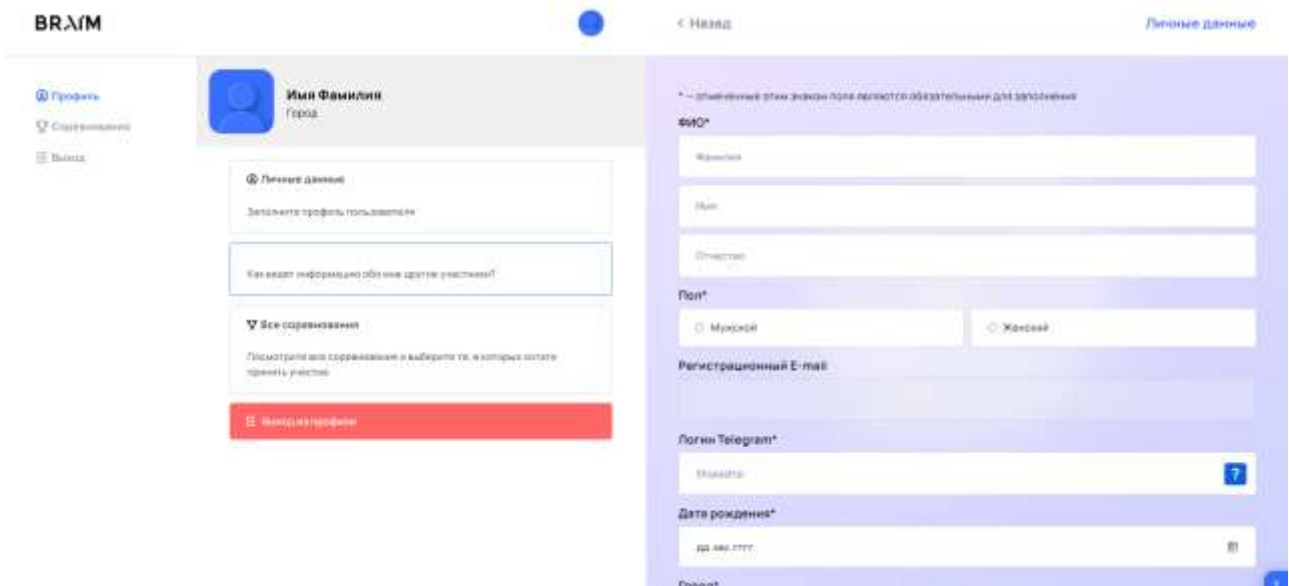

**Зачем указывать логин в Telegram?** Общение пользователей платформы происходит в Telegram, что позволит вам оперативно реагировать на сообщения других участников и всегда оставаться на связи. Найти свой логин вы можете, выбрав в Telegram: Меню – Настройки – Имя пользователя (Username). Если у вас пока нет имени пользователя, необходимо его создать. Члены вашей команды в любом случае будут видеть ваш логин Telegram. Если вы хотите, чтобы другие пользователи также его видели и могли общаться с вами по поводу

формирования общей команды, то отметьте галочкой пункт «Разрешить отображать логин Telegram для других участников».

**Выбор учебного заведения.** Начните вводить название образовательной организации, в которой вы получаете или уже получили образование. Если она была официально зарегистрирована на платформе Braim, то вам будет предложено выбрать соответствующее название из выпадающего списка. Это означает, что в вашем учебном заведении назначен официальный ответственный, который курирует участие студентов и выпускников, и он может обеспечивать необходимую поддержку участникам в случае необходимости.

Если при вводе названия учебного заведения вам не было предложено соответствующее название, значит ваша образовательная организация еще не прошла регистрацию на платформе Braim. В этом случае вам необходимо выбрать пункт «Нет моего учебного заведения» и ввести его название и тип (вуз либо колледж/техникум) вручную.

**Доступность ваших данных.** Ваши личные данные видны организаторам соревнований. Если вы отметили пункт «Показывать мои данные представителю моего учебного заведения», то в случае регистрации вашего учебного заведения на платформе его официальный представитель также сможет просматривать ваши личные данные.

Часть информации доступна другим участникам соревнований: ваше ФИО, город, учебное заведение, навыки, информация поля «Немного о себе».

После заполнения анкеты вы можете посмотреть, как отображаются ваши данные для других участников, в разделе «Как видят информацию обо мне другие участники?».

## Профиль участника

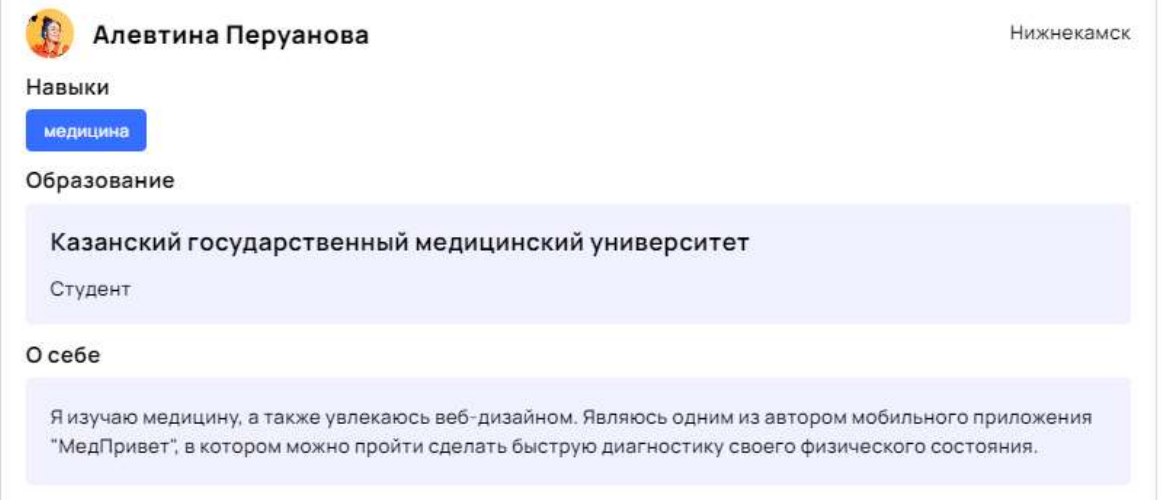

## **3. Регистрация на конкурс**

Перейдите в раздел «Все соревнования» для выбора конкурса, в котором вы хотите принять участие.

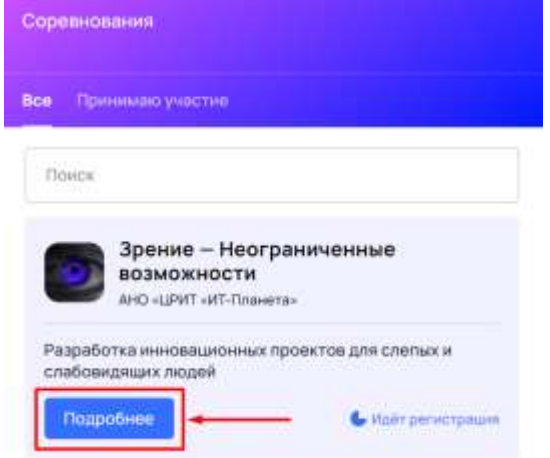

Вы можете посмотреть весь список доступных соревнований или воспользоваться поиском.

Конкурсы, доступные для участия уже сейчас, имеют отметку «Идёт регистрация» в правом нижнем углу карточки.

Выбрав необходимый конкурс, нажмите на кнопку «Подробнее».

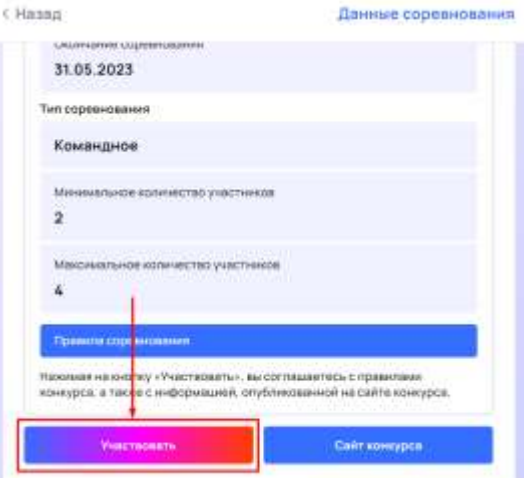

В правой части экрана откроется карточка с основной информацией о соревновании.

При необходимости вы можете перейти на сайт конкурса для получения подробной информации.

Если вы согласны с правилами, то нажмите кнопку «Участвовать».

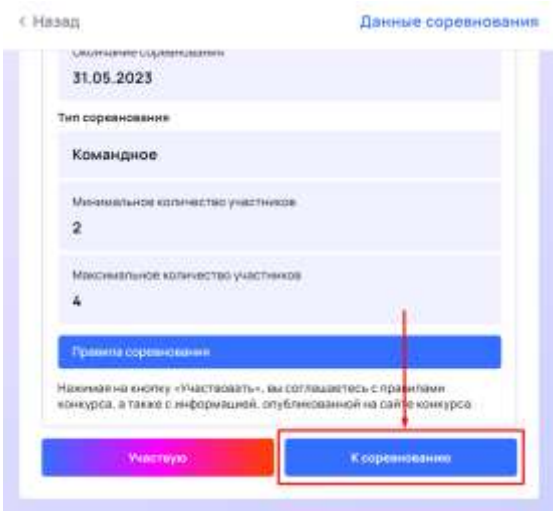

После подтверждения вашего участия вы окажетесь в рабочем пространстве соревнования.

В дальнейшем вы сможете вернуться в него, выбрав необходимое соревнование, открыв его карточку и нажав на кнопку «К соревнованию».

А выбранное соревнование будет доступно вам в разделе «Принимаю участие».

## **4. Формирование команды (для командных конкурсов)**

Если конкурс, в котором вы принимаете участие, является командным, то вам необходимо сформировать свою команду для выполнения заданий.

Увидеть тип выбранного вами конкурса вы можете в карточке конкурса.

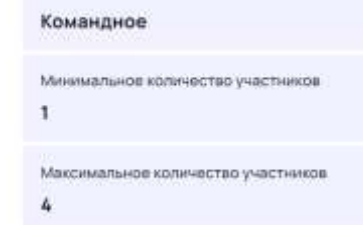

Тип соревнования

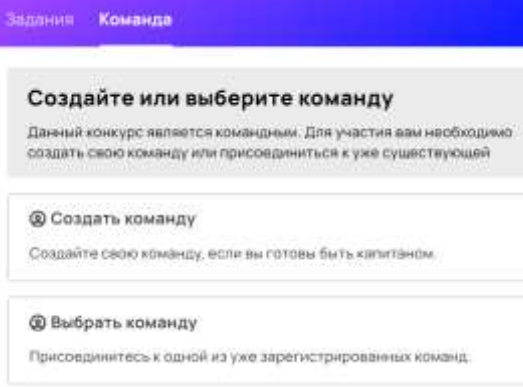

Найти участников для своей команды, присоединиться к другой команде либо объединиться со своими друзьями вы можете с помощью платформы Braim.

Для этого перейдите в рабочее пространство конкурса – вы окажетесь в разделе «Команда».

Есть несколько способов найти себе команду:

### **1. Создать команду**.

Если у вас есть идея, которую вы хотели бы реализовать, или проект, который вы хотели бы доработать в рамках программы, то рекомендуем вам создать свою команду.

В этом случае вам необходимо будет заполнить небольшую анкету, в которой указать название и описание команды, а также указать название и основную идею вашего проекта. Позже вы сможете добавить ссылку на группу в Телеграм, где будете общаться с остальными членами вашей команды.

Найти участников для вашей команды вы сможете с помощью встроенных инструментов:

- «Объявления» разместите информацию о каждом специалисте с определенными навыками, который требуется в вашу команду для реализации намеченной идеи. Ваши объявления увидят остальные участники и смогут на них откликнуться.
- «Набор» найдите подходящих кандидатов среди зарегистрированных участников вашего направления и пригласите их присоединиться к вашей команде. Обратите внимание, что для набора участников вам необходимо предварительно создать хотя бы одно объявление, на которое в дальнейшем вы сможете приглашать участников.

**Важно:** информацию обо всех направленных вами приглашениях и полученных заявках вы можете видеть в разделе «Набор». Регулярно проверяйте этот раздел.

Вы можете пригласить в команду своих друзей, для этого им необходимо пройти регистрацию, а вам – создать соответствующие объявления и найти зарегистрированных друзей с помощью раздела «Набор».

#### **2. Выбрать команду**.

Вы можете присоединиться к одной из команд, организованных другими участниками программы. В этом случае воспользуйтесь разделом «Объявления», чтобы найти команду, которой требуется человек с вашими навыками, и чья идея покажется вам интересной для реализации. В этом разделе вы сможете видеть информацию обо всех направленных вами заявках и полученных приглашениях от других команд.

**Важно:** информацию обо всех направленных вам приглашениях и отправленных вами заявках вы можете видеть в разделе «Набор». Регулярно проверяйте этот раздел.

После того, как необходимые участники в вашу команду набраны, необходимо нажать на кнопку «Закончить формирование команды».

## **5. Выполнение задания**

Посмотреть задание этапа и отправить своё решение вы можете в разделе «Задания».

В индивидуальных конкурсах вы можете увидеть информацию об этапах и приступить к выполнению заданий. В командных конкурсах вам необходимо предварительно сформировать команду, чтобы получить доступ к этим возможностям.

В данном разделе вы можете увидеть список всех предусмотренных этапов конкурса со сроками их проведения. Этап, доступный для участия на текущий момент, имеет пометку «Активный этап». Щёлкните на карточке этапа, и в правой части экрана откроется форма, в которой содержится описание этапа, а также:

- Ссылка на задание. Нажмите на кнопку «Посмотреть задание», чтобы увидеть подробные требования, предъявляемые к конкурсным работам. Внимательно изучите данный документ перед подготовкой своей работы.
- Ссылка на решение. Когда вы подготовите свою работу к отправке, залейте её на любое облачное хранилище и укажите ссылку на неё. Убедитесь, что материалы будут доступны до конца соревнований для всех перешедших по ссылке.

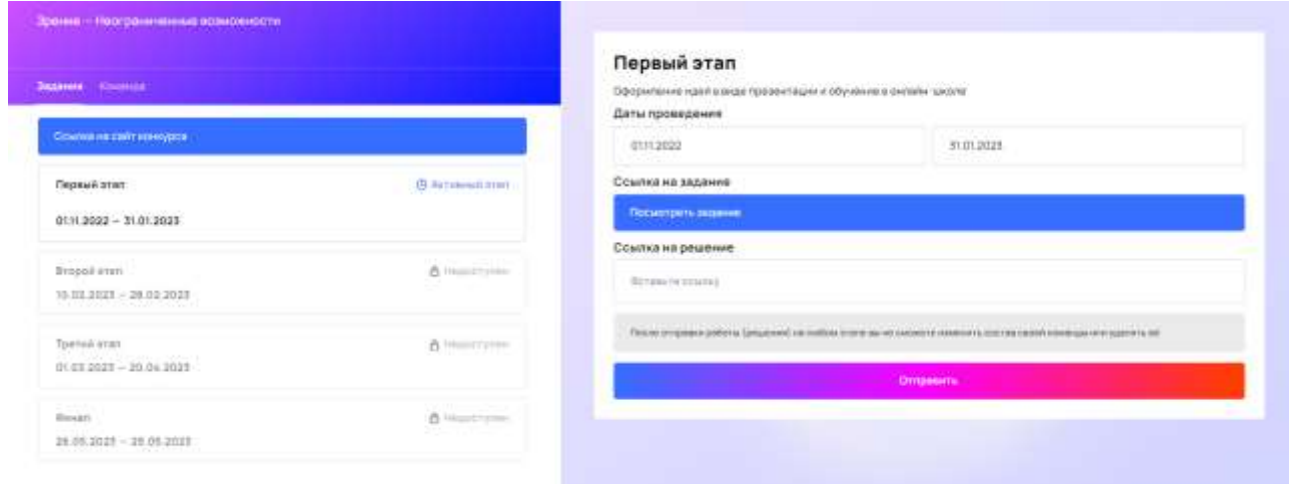

# **Остались вопросы? Напишите в [службу поддержки](https://t.me/braim_support)**